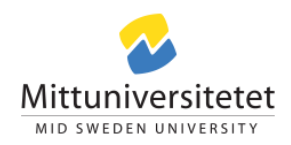

# **Information om distansverktyget Zoom**

## Zoom och säkerhet

Zoom är ett distansverktyg för bland annat utbildning, nätverksträffar, presentationer, möten och workshops. Mittuniversitetet använder sig av Zoom säkraste alternativ, en så kallad On-Premise licens. Detta är en privat instans som ej är sammankopplad med den publika molntjänsten för företag och privata användare.

Det innebär att Zoom som Mittuniversitetet tillhandahåller till stora delar inte är påverkad av den diskussion kring delning av personuppgifter som diskuteras runt om i världen. All mötesdata hanteras av Mittuniversitetets instans och inloggningsdata hanteras av Zooms europeiska datacenter.

Mittuniversitetets Zoominstans är GDPR kompatibel och följer de regler och förordningar som gäller svenska myndigheter.

# Inför ett Zoom möte

En Zoomklient finns till de flesta operativsystem och är det **rekommenderade** sättet att ansluta till ett möte. Det finns också en möjlighet att ansluta med en webbläsare men det är **inte ett säkert alternativ** eftersom Mittuniversitet inte har kontroll över det dataflödet.

Om ni inte har möjlighet att installera klienten på er dator så är ett säkrare alternativ att installera Zoomklienten på er telefon och ansluta med den istället.

## Installera klienten

Om ni har rättigheter att göra en installation så klickar ni på Zoomlänken som ni fått i mötesinbjudan eller liknande och välj **Download Now** och startar installationen (ta annars hjälp av er IT-enhet/systemadministratör). **Detta behöver ni bara göra första gången ni ansluter till Zoom.**

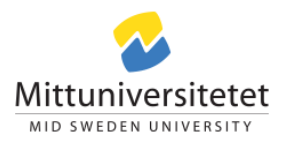

zoom

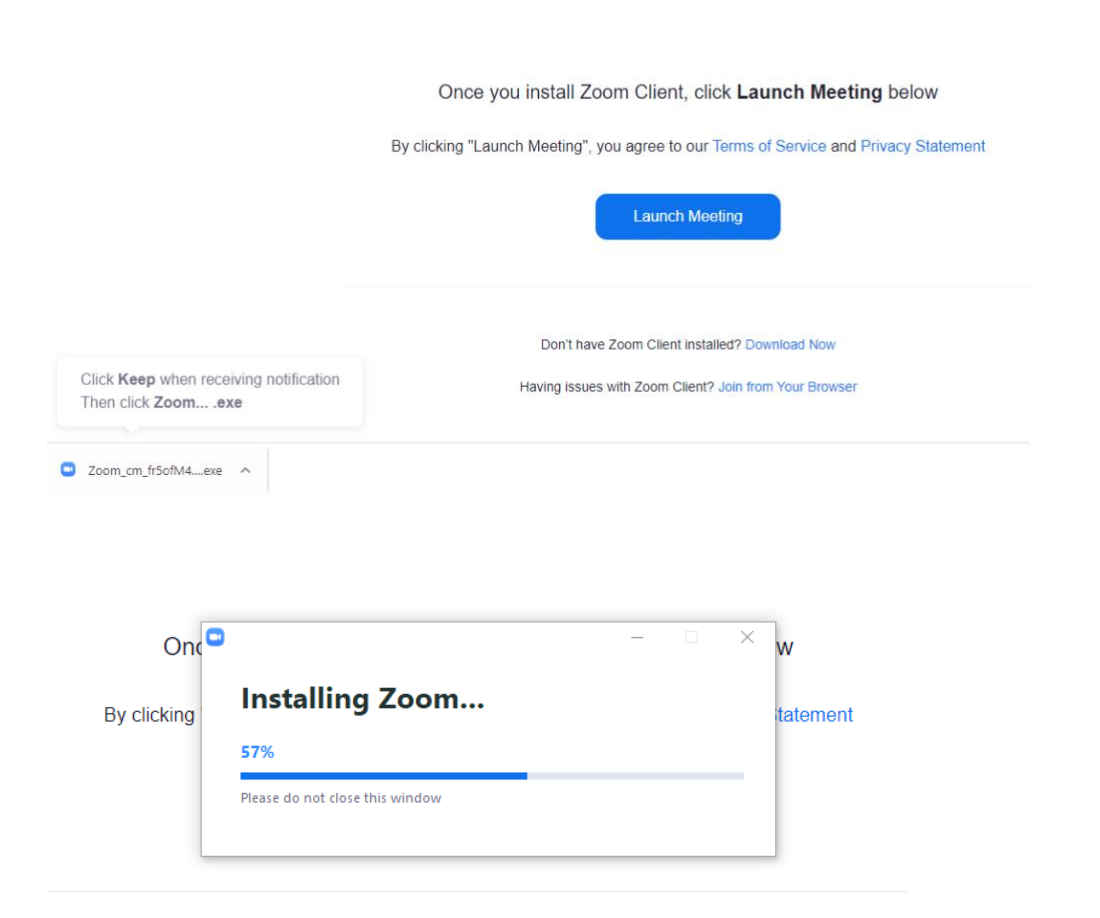

#### Efter installationen är klar så startar mötet.

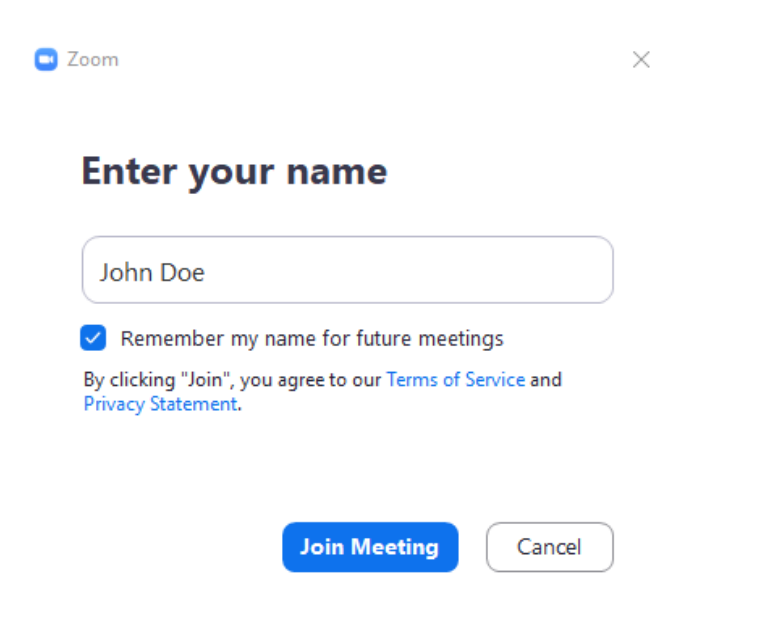

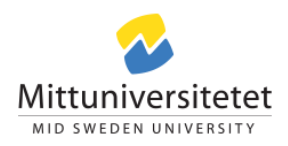

## Ansluta till ett Zoom möte

### **Med klienten**

Klicka på länken som ni har fått, er webbläsare startar och har ni klienten installerad så väljer ni öppna och då kommer den att starta.

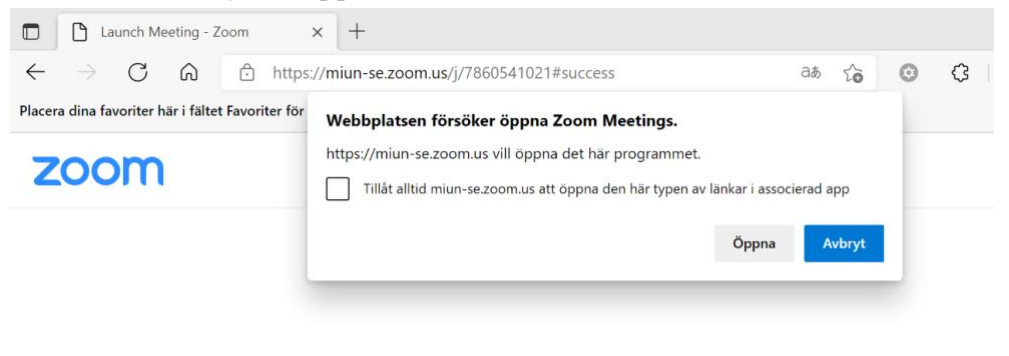

Click Open Zoom Meetings on the dialog shown by your browser If you don't see a dialog, click Launch Meeting below

By clicking "Launch Meeting", you agree to our Terms of Service and Privacy Statement

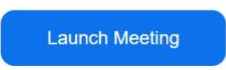

Använd gärna **Test Speaker and Microphone** för att kontrollera att ljudet fungerar som förväntat.

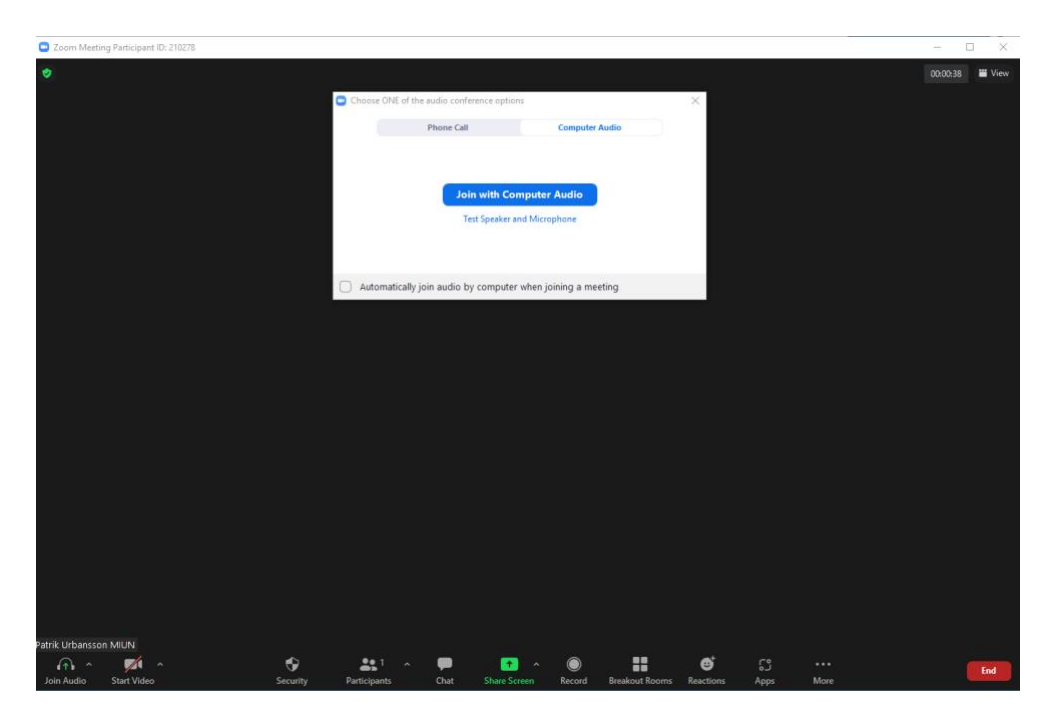

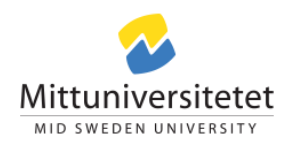

### **Utan klienten**

Vill du ansluta utan att installera klienten så klickar du på Zoomlänken du har fått och sedan **Join from Your Browser**. Observera att detta inte är ett lika säkert sätt att ansluta eftersom Mittuniversitetet inte har kontroll på dataströmmen med denna typ av anslutning.

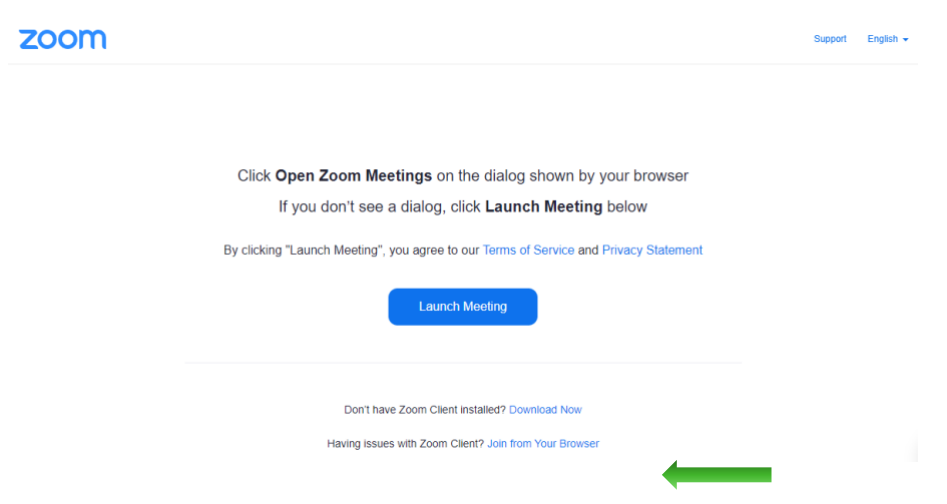

Ni kan få frågan om er browser får använda mikrofonen och/eller kameran på datorn vid anslutning och då är svaret **Ja.**

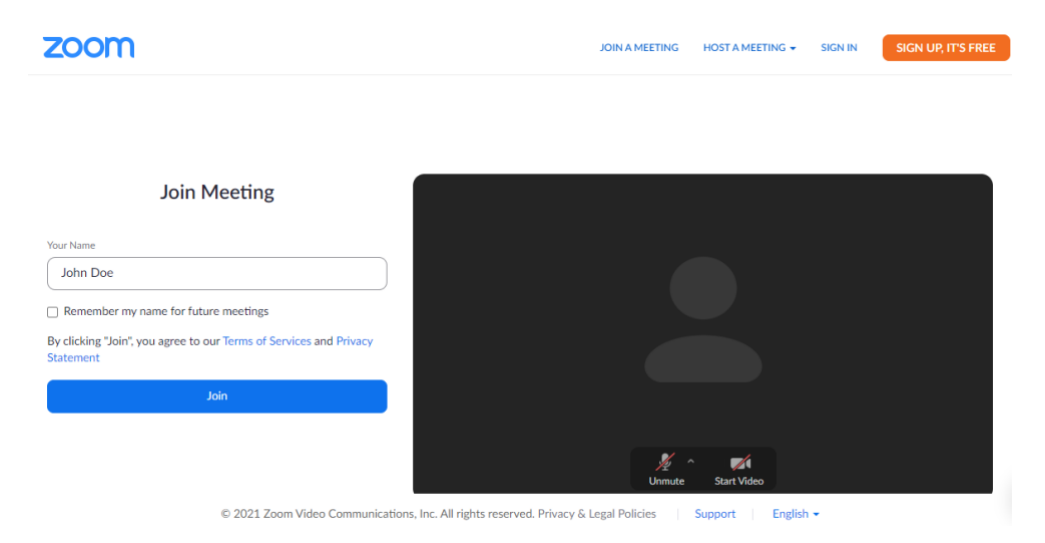

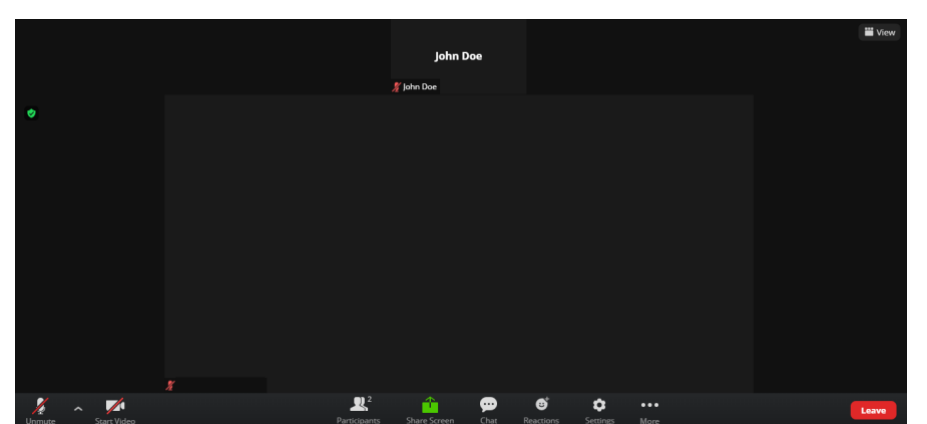